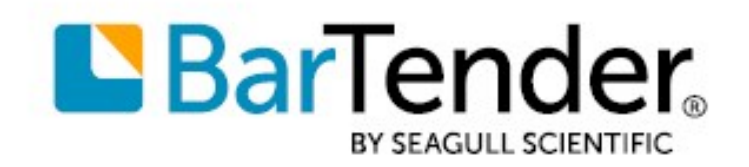

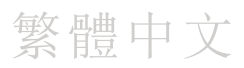

# 開始使用 BarTender®

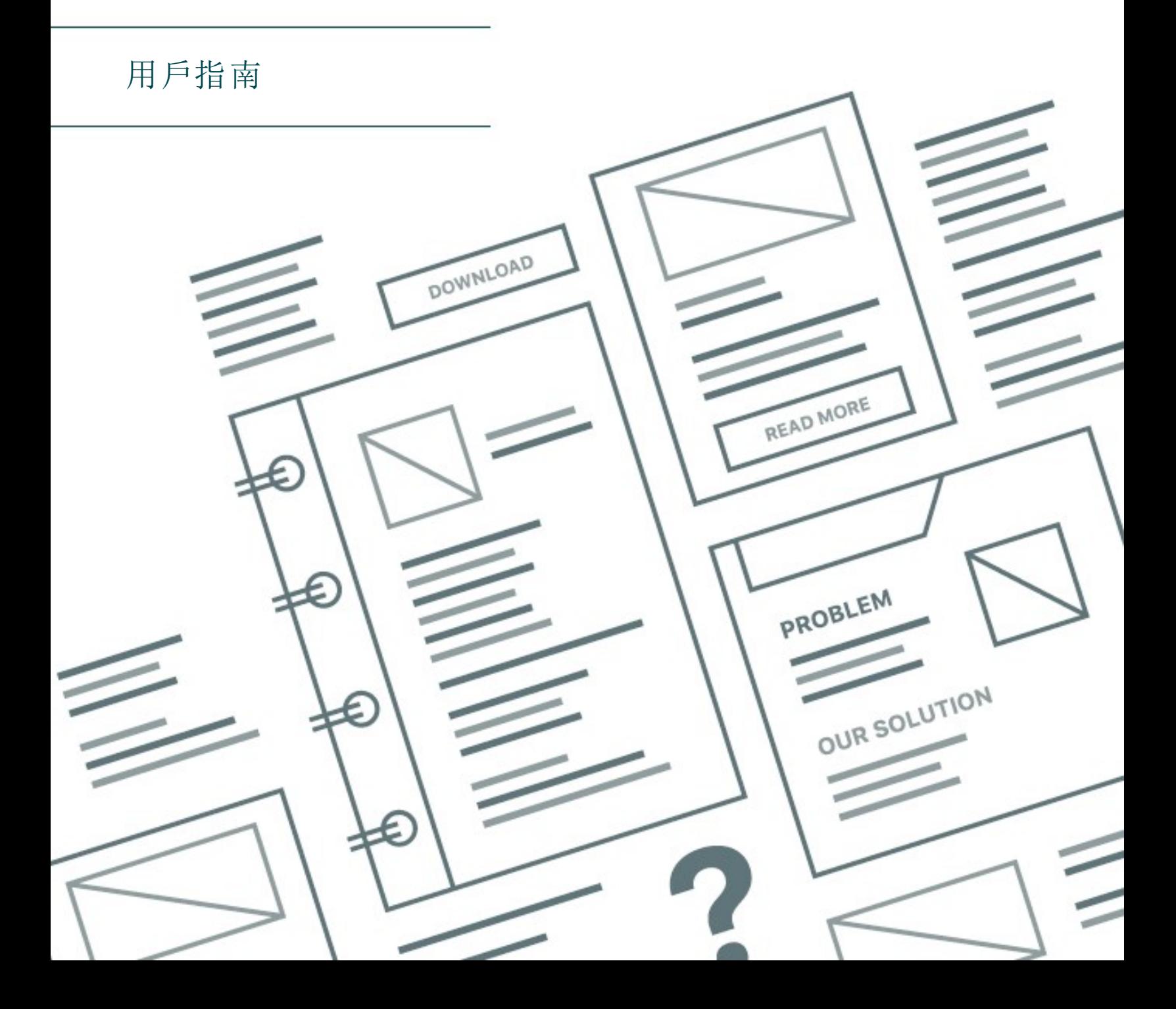

# 目 錄

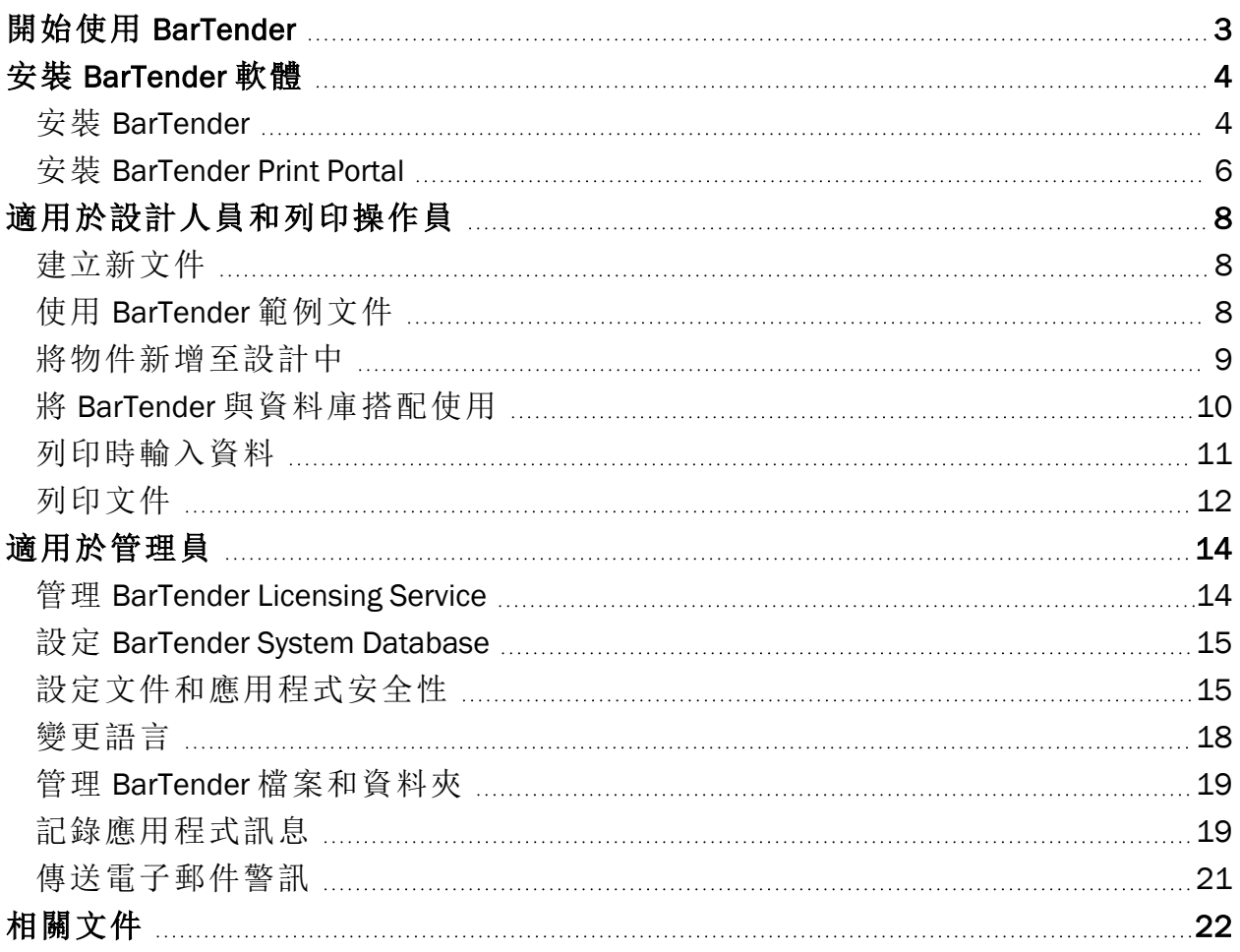

# <span id="page-2-0"></span>開始使用 BarTender

BarTender® 軟體透過建立以及自動列印和管理標籤、條碼、RFID 標記和塑膠卡片等,幫助 世界各地的組織提高安全性、效率和法規遵循性。BarTender 為您提供一些工具,可幫助您 輕鬆高效地設計標籤和範本;設定和連線到資料來源及商務系統;以及從任何系統、作業系 統 (OS) 或裝置啟動列印命令。

# <span id="page-3-0"></span>安裝 BarTender 軟體

BarTender 包含各種應用程式,可提供任何其他設計和列印軟體套件所沒有的功能和靈活 性。安裝並啟用軟體後,便可以使用 BarTender Suite 中的所有應用程式和功能。

> 您可以測試或預覽未包含在 BarTender 授權版本中的功能和應 用程式。執行這些操作時,應用程式將顯示一則訊息,指出您 正在使用需要更高版本的功能;使用未經授權的功能列印的項 目包含一個浮水印,用於識別項目是以示範模式列印。 [BarTender](https://www.seagullscientific.com/tw/software/bartender-feature-comparison/) 網站上提供了 BarTender Suite 所有特定版本功能的清 單。

# <span id="page-3-1"></span>安裝 *BarTender*

安裝 BarTender 之前,請確保可以輕鬆存取下列項目:

- <sup>l</sup> 您的產品識別碼 (PKC)。通常可以從下列其中一個來源取得:
	- 購買 BarTender 後收到的包含授權和安裝指示的電子郵件
	- <sup>l</sup> 您從我們的網站請求" 30天試用" PKC後收到的電子郵 件:<https://www.seagullscientific.com/tw/30-day-trial/>
	- 軟體套件隨附的個別產品識別碼卡片
- BarTender 安裝套件。可從我們的網站下 載:<https://portal.seagullscientific.com/downloads>

安裝前請確定所需的安裝類型:

- 如果您只執行一個 BarTender, 則通常將 BarTender Licensing Service (BLS) 和 BarTender 安裝在同一台電腦上。針對這種類型的安裝,請使用「安裝 BarTender 和 BarTender Licensing Service」程序。
- <sup>l</sup> 如果您在環境中的多台電腦上執行 BarTender,則僅將 BLS 安裝在一台電腦上。此電 腦通常是伺服器,所有已安裝的 BarTender 必須可透過網路存取該伺服器。若要在一 台電腦或伺服器上安裝 BLS,請使用「僅安裝 BarTender Licensing Service 和 Administration Console」程序。隨後,當您在其他電腦上安裝 BarTender 時,請使用「僅 安裝 BarTender 並連結到現有的 BarTender Licensing Service」程序。
- 預設情況下, BarTender 安裝精靈會安裝 Microsoft SOL Server Express 以供 BarTender System Database 使用。如果已設定自己的集中式資料庫以供 BarTender System Database 使用, 可以透過在 BarTender 安裝精靈的「進階安裝選項」頁面上取消選取相 應選項來選擇不安裝 Microsoft SQL Server Express。如果選擇不安裝 SQL Server Express,當您首次開啟 BarTender 時會提示您設定 BarTender System Database,此時您 可以指定自己的資料庫伺服器的連線設定。或者,亦可在 Administration Console 的「系 統資料庫」頁面上指定連線設定。

使用下列其中一種程序安裝 BarTender 軟體。

#### 安裝 BarTender 和 BarTender Licensing Service

- 1. 在BarTender安裝程式上點擊兩下。BarTender安裝精靈啟動。
- 2. 在 BarTender 安裝精靈的歡迎頁面上,閱讀並接受授權合約,然後按一下「安裝」。
- 3. 在「安裝完成」頁面上按一下「完成」。BarTender 授權精靈隨即啟動。
- 4. 輸入產品識別碼,然後按一下「下一步」。
- 5. 按一下以選取「選取 Licensing Server」,然後從清單中選取伺服器。或者,也可以按一 下以選取「指定 Licensing Server」,然後輸入您想要的伺服器和連接埠。
- 6. 按一下「下一步」。
- 7. 在「啟用原則」頁面上選擇性地按一下「產品啟用 FAO」以開啟「啟用 BarTender 軟體」 頁面。
- 8. 在「啟用原則」頁面上按「下一步」。
- 9. 如果希望其他已安裝的 BarTender 能夠與此 BLS 通訊,請在「已成功啟用」頁面上按一 下「與網路上的其他電腦共用此授權」。
- 10. 按一下「下一步」。
- 11. 完成 BarTender 安裝的登錄步驟, 然後按一下「完成」關閉精靈。

#### 僅安裝 BarTender Licensing Service 和 Administration Console

- 1. 在BarTender安裝程式上點擊兩下。BarTender安裝精靈啟動。
- 2. 在 BarTender 安裝精靈的歡迎頁面上,閱讀並接受授權合約,然後按一下以選取「指定 進階安裝選項」核取方塊,再按一下「下一步」。
- 3. 按一下以選取「僅限 Licensing Service 和 Administration Console」,然後按一下「安裝」。
- 4. 在「安裝完成」頁面上按一下「完成」。BarTender 授權精靈隨即啟動。
- 5. 輸入產品識別碼,然後按一下「下一步」。
- 6. 按一下以選取「選取 Licensing Server」,然後從清單中選取伺服器。或者,也可以按一 下以選取「指定 Licensing Server」,然後輸入您想要的伺服器和連接埠。
- 7. 按一下「下一步」。
- 8. 在「啟用原則」頁面上選擇性地按一下「產品啟用 FAO」以開啟「啟用 BarTender 軟體」 頁面。
- 9. 在「啟用原則」頁面上按「下一步」。
- 10. 如果希望其他已安裝的 BarTender 能夠與此 BLS 通訊,請在「已成功啟用」頁面上按一 下「與網路上的其他電腦共用此授權」。
- 11. 按一下「下一步」。

12. 完成 BarTender 安裝的登錄步驟, 然後按一下「完成」關閉精靈。

#### 僅安裝 BarTender 並連結到現有的 BarTender Licensing Service

- 1. 在BarTender安裝程式上點擊兩下。BarTender安裝精靈啟動。
- 2. 在 BarTender 安裝精靈的歡迎頁面上,閱讀並接受授權合約,然後按一下「安裝」。或 者,也可以閱讀並接受授權合約,然後按一下以選取「指定進階安裝選項」核取方塊, 再按一下「下一步」,接著按一下以選取「BarTender」,然後按一下「安裝」。
- 3. 在「安裝完成」頁面上按一下「完成」。BarTender 授權精靈隨即啟動。
- 4. 按一下「搜尋現有授權」,輸入伺服器名稱或伺服器的 IP 位址,然後按一下「搜尋」。
- 5. 按一下以選取所需的授權,然後按一下「下一步」。
- 6. 按一下「下一步」。
- 7. 完成 BarTender 安裝的登錄步驟, 然後按一下「完成」關閉精靈。

# <span id="page-5-0"></span>安裝 *BarTender Print Portal*

BarTender Print Portal 是一種 Web 型應用程式,提供用於選取和列印 BarTender 文件的介面。 Print Portal 由單一網頁伺服器「主控」,允許其他電腦、平板電腦和行動裝置透過網際網路 存取文件。使用者只需造訪網站並選取要列印的文件即可列印文件。

所有用戶端裝置都必須能夠存取網頁瀏覽器,並且 Print Portal 必須由執行下列軟體的電腦 主控:

- Microsoft Internet Information Services (IIS)
- BarTender

如需有關如何對 Print Portal 進行設定及疑難排解的詳細資訊,請參閱下列 Seagull Scientific 網頁上的《BarTender Print Portal》技術文件。

<https://www.seagullscientific.com/tw/resources/white-papers/>

#### 首次安裝 BarTender 時安裝 Print Portal

- 1. 按兩下 BarTender 安裝套件。BarTender 安裝精靈隨即啟動。
- 2. 在 BarTender 安裝精靈的歡迎頁面上,閱讀並接受授權合約,然後按一下以選取「指定 進階安裝選項」核取方塊,再按一下「下一步」。
- 3. 在「進階安裝選項」頁面上按一下以選取「BarTender Designer 和 Print Portal」, 指定安 装目標資料夾,然後按「下一步」。
- 4. 完成精靈中的剩餘頁面。

# 在已安裝的現有 BarTender 上安裝 Print Portal

- 1. 瀏覽至 BarTender 安裝套件檔案,然後按兩下該檔案。或者,也可以在 Windows 控制 台中依序按一下「程式集」、「解除安裝程式」、「BarTender」和「變更」。
- 2. 在「使用者帳戶控制」對話方塊中按一下「是」。BarTender 安裝精靈隨即啟動。
- 3. 按一下以選取「修改」,然後按「下一步」。
- 4. 在「進階安裝選項」頁面上按一下以選取「BarTender Designer 和 Print Portal」,然後按 「下一步」。
- 5. 完成精靈中的剩餘頁面。

## 啟用驗證

管理員可以設定 Print Portal,以便允許使用者使用 Windows 帳戶登入。啟用驗證後,只有在 Administration Console 中具有 Print Portal 管理權限的使用者才可變更 Print Portal 管理設定。 您可以在 Print Portal 的「管理設定」中啟用驗證。

如果要進一步保護環境,可以選擇透過 HTTPS 驗證使用者。此程序要求在 IIS 中為 Print Portal 網站設定安全性憑證和 HTTPS 繫結。如需更多資訊,請參閱 BarTender Print Portal 說明 系統。

# <span id="page-7-0"></span>適用於設計人員和列印操作員

BarTender 介面提供強大的設計和列印功能,對新使用者而言,使用此工具可能會是一種挑 戰。本章中的信息可以帮助您在 BarTender 中完成一些基本任务,例如创建、设计和打印项 目。

# <span id="page-7-1"></span>建立新文件

視 BarTender 的設定方式而定, 當您按一下「檔案」功能表上的「開新檔案」, 或按一下主工 具列上的 」時,會發生下列三種情況之一:

- <sup>l</sup> 將啟動「新建文件」精靈,您可以使用此精靈手動指定設計區域的大小和形狀。*(*這是 預設行為。*)*
- <sup>l</sup> 螢幕上會顯示一個空白範本,其大小和形狀由電腦上預設印表機的設定定義。
- <sup>l</sup> 將開啟現有文件的複本。

螢幕上的設計區域與您要列印的實際項目的尺寸和形狀相符合。透過使用「新增文件精靈」 或「頁面設定」對話方塊,可以定義這些設定以及頁面上的列印項目數、設計方向或多個項 目之間間距大小等設定。

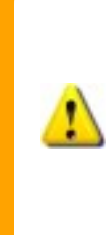

每個螢幕設計區域都設定為符合特定印表機上的列印用料規 格。如果需要變更印表機或媒體,BarTender 會嘗試自動變更設 計區域的尺寸以符合新的印表機或媒體。由於不同的印表機支 援不同尺寸的媒體,因此物件的定位可能不再適合您的列印項 目。如果發生這種情況,您必須更改設計,或者必須使用「頁面 設定 | 對話框來更改頁面設置。

您可以造訪 BarTender 線上[支援中心](https://support.seagullscientific.com/hc/zh-tw),觀看下列訓練影片:

- <sup>l</sup> 設定塑膠卡片文件 ([線上影片教學課程](https://support.seagullscientific.com/hc/zh-tw/articles/204770588-Setting-up-a-plastic-card-document-Video-4-03-))
- <sup>l</sup> 設定熱敏標籤文件 ([線上影片教學課程](https://support.seagullscientific.com/hc/zh-tw/articles/205405617-Setting-up-a-thermal-label-document-Video-4-36-))
- <sup>l</sup> 設定雷射/噴墨標籤文件 ([線上影片教學課程](https://support.seagullscientific.com/hc/zh-tw/articles/205405967-Setting-up-a-laser-inkjet-label-document-Video-6-15-))

# <span id="page-7-2"></span>使用 *BarTender* 範例文件

您自己設計範本可能非常耗時,因此您可以使用隨 BarTender 軟體一起安裝的許多範例文 件。您可以使用這些文件作為起點,並根據自己的需求修改。如果範例文件與您要設計的 文件類似,則無需從頭開始。

在 BarTender 中檢視範例文件時,可以輕鬆發現應用程式的許多特性和功能。載入文件後, 您可以檢查各種對話方塊設定,以確定可用的功能和自訂選項。

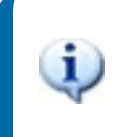

如果要使用範例文件作為設計的起點,必須將範例文件的副本 儲存至範例文件資料夾之外的位置。如此一來,原始範例文件 便不會被編輯,可供將來參考用。

## 建立範例文件的副本

- 1. 在「檔案」功能表上按一下「開新檔案」。或者,也可以按一下主工具列上的
- 2. 在「新增文件精靈」中,選取「從文件庫選取範本」,然後按一下「選取」以開啟「選取文 件」對話方塊,預設會顯示 Templates 目錄 (\Program Files\Seagull\BarTender <版本 >\Templates)。
- 3. 按兩下所需的產業或類別資料夾,然後找到要開啟的範例文件。
- 4. 按兩下範例文件。或者, 按一下文件名稱, 然後按一下「選取」。
- 5. 按一下「完成」以結束「新增文件精靈」,並在 BarTender 中開啟文件副本。
- 6. 如果要儲存範例文件的副本,請在「檔案」功能表上按一下「儲存」,然後使用「另存新 檔」對話方塊瀏覽至範例文件資料夾之外的位置,例如「BarTender 文件」資料夾。然 後, 按一下「儲存」。

# <span id="page-8-0"></span>將物件新增至設計中

如果有空白範本 (或設計區域),則可以透過將物件新增至範本來開始設計列印項目。 BarTender 包括下列物件類型:

條碼:將條碼新增至設計區域。按一下以選取所需的條碼。

文字:將文字物件新增至設計區域。按一下以選取所需的文字類型。

線條:將線條新增至設計區域。

形狀:將形狀新增至設計區域。按一下以選取所需的形狀。

公圖片:將圖片新增至設計區域。按一下以選取所需圖片的來源。

田表格:將表格物件新增至設計區域。

版面配置格線:將版面配置格線物件新增至設計區域。

**管編碼器:**將編碼器物件新增至設計區域。如果您新增的印表機支援要使用的編碼器 技術,選取此印表機後,可以按一下來選取所需的編碼器物件。編碼器物件包括無線射 頻識別 (RFID)、磁條和智慧卡技術。

將這些物件新增至設計的其中一種方法是使用物件工具列或「建立」功能表。新增物件後, 有許多方法可以將其定位,並根據您的需要對其自訂。如需更多有關如何新增及修改範本 物件的資訊,請參閱 BarTender 說明系統中的「[建立及修改範本物件](https://help.seagullscientific.com/2022/cht/#Creating_Objects.htm)」主題。

#### 將物件新增至範本

- 1. 在物件工具列上,按一下要新增的物件類型的圖示。或者,也可以在「建立」功能表上 按一下物件類型。
- 2. 在子功能表上按一下所需的物件。若是線條物件,則略過此步驟。
- 3. 按一下要新增物件的位置。若是線條物件,則按一下並拖曳到該線條的端點。

## <span id="page-9-0"></span>將 *BarTender* 與資料庫搭配使用

許多使用者將資料 (例如客戶記錄或產品資訊) 儲存在 BarTender 外部的檔案中,例如 Microsoft Excel 試算表、SQL 資料庫或文字檔案。如果要使用此資料,BarTender 可以將資訊 直接提取到範本上的任何條碼、文字物件、表格物件或編碼器物件中,以及資料輸入表上 的各種控制項中。這些外部資料檔案統稱為「資料庫」。

本主題說明在連線到資料庫並將資訊提取到範本上的條碼、文字物件或編碼器物件時要遵 循的步驟。

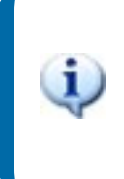

如需有關如何將資料庫連線到表格物件的資訊,請參閱 BarTender 說明系統中的「[建立使用動態資料的表格](https://help.seagullscientific.com/2022/cht/#Objects_Table_CreateDynamic_LP.htm)」主題。如需 有關如何將資料庫連線到資料輸入控制項的資訊,請參閱 BarTender 說明系統中特定控制項的相關說明。

## 連線到資料庫

- 1. 在「檔案」功能表上按一下「資料庫連線設定」。或者,也可以按一下主工具列上的目。 出現下列其中一種結果:
	- 如果以前未連線到資料庫,則此操作將啟動「資料庫設定精靈」。
	- 如果您目前已連線到資料庫,則此操作將開啟「資料庫設定」對話方塊。按一下 日以啟動「資料庫設定精靈」。
- 2. 在「資料庫設定精靈」的初始頁面上,選取儲存資料的檔案類型,然後按「下一步」。
- 3. 遵循精靈中的步驟完成所選檔案類型的連線設定。在精靈結束時,按一下「完成」以 開啟「資料庫設定」對話方塊。

連線到資料庫後,儲存在檔案中的資訊可用於填入範本上的條碼、文字物件或編碼器物 件。提取此資訊最簡單的方法是使用工具箱的「資料來源」窗格,將物件連結至資料庫欄 位。

## 將物件連結至資料庫欄位

- 1. 在工具箱上按一下「資料來源」索引標籤,以顯示「資料來源」窗格。
- 2. 展開「資料庫」節點,以顯示已連線資料庫中的所有資料庫欄位。

3. 將所需的資料庫欄位拖曳至所需的條碼、文字或編碼器物件。或者,也可以將欄位拖 曳至範本以建立連結至該欄位的文字物件。

將資料庫檔案連接到文件並將一或多個欄位連結至物件後,可以在範本設計區域的底部使 用記錄導覽列。使用箭頭在範本上顯示隨文件一起列印的記錄。

US SON Record: N 4

<span id="page-10-0"></span>您還可以在「檔案」功能表上按一下「列印預覽」,以檢視資料。

## 列印時輸入資料

在某些情況下,範本上的一或多個物件的資料可能在列印時才有辦法知道或可供使用。請 參考下列範例:

- <sup>l</sup> 標準出貨標籤包括包裝重量,但在列印前不會對包裝進行秤重。
- <sup>l</sup> 易腐壞物品的產品標籤需要在每次列印標籤時輸入目前日期。
- <sup>l</sup> 列印操作員需要從資料庫資料表內的一組記錄中選取要列印的特定資料庫記錄。

BarTender 資料輸入表支援這些類型的案例。列印時,您可以使用資料輸入表輸入隨後列印 在項目上的資料 (或用於判定資料的準則)。

#### 將控制項新增至資料輸入表

- 1. 在範本設計視圖中,將新文字物件新增至範本。
- 2. 在設計區域的底部按一下「格式 1」索引標籤,以開啟「資料輸入表」視圖。
- 3. 在物件工具列上按一下要新增的控制項類型的圖示。或者,也可以按一下「建立」功 能表上的控制項類型。
- 4. 在子功能表上按一下所需的控制項。
- 5. 按一下表單上要新增控制項的位置。
- 6. 在工具箱的「資料來源」窗格上,展開「範本物件資料來源」節點,找出您在範本上建 立的文字物件,然後展開其節點。
- 7. 將該範本物件的資料來源拖曳至資料輸入表上的控制項。此操作會將文字物件連結 到控制項。
- 8. 按一下主工具列上的 4, 以開啟「列印預覽」視窗。
- 9. 當資料輸入表開啟時,輸入範例文字或選取控制項的選項,然後按一下「預覽」,以預 覽列印項目的顯示方式。
- 10. 按一下列印預覽工具列上的「關閉」,以返回「資料輸入表」視圖。

#### 列印時將資料輸入表單

- 1. 在「檔案」功能表上按一下「列印」,以開啟「列印」對話方塊。或者,也可以按一下主工 具列上的。
- 2. 按一下「列印」以顯示文件的資料輸入表。
- 3. 在表單的控制項中輸入資料,然後按一下「列印」。

# <span id="page-11-0"></span>列印文件

完成設計後,即可準備列印文件。視生產環境的設定方式而定,您可以在 BarTender 中從多 個不同的應用程式進行列印。

#### 從 BarTender Designer 列印文件

- 1. 開啟要列印的文件。
- 2. 在「檔案」功能表上按一下「列印」,以開啟「列印」對話方塊。或者,也可以按一下主工 具列上的量。
- 3. 確認是否選取了正確的印表機。

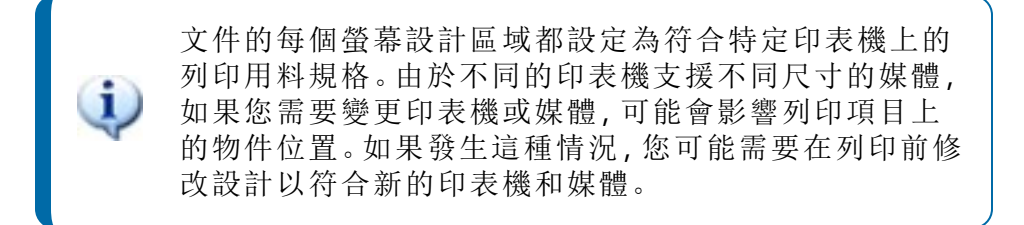

- 4. 如果已連線到資料庫,確認是否選取了「使用資料庫」核取方塊。
- 5. 在「份數」中,輸入要列印的份數。如果已連線到資料庫,則這是資料庫中每筆記錄的 副本數,而不是將要列印的項目總數。
- 6. 按一下「列印」。

#### 從 Print Station 列印文件

- 1. 開啟 Print Station。
- 2. 瀏覽至要列印的文件。
- 3. 按一次文件。視 Print Station 的設定方式而定, 此操作可以啟動列印工作或開啟「列印 文件」對話方塊。
- 4. 如果出現提示,請選取要使用的印表機,然後輸入要列印的份數。
- 5. 按一下「列印」。

# 從 Print Portal 列印文件

- 1. 開啟 Print Portal。
- 2. 瀏覽至要列印的文件。
- 3. 按一次文件。視 Print Portal 的設定方式而定,此操作可能會提示您連線到印表機。在 這種情況下,請遵照精靈中的步驟操作,直到顯示「列印」頁面。
- 4. 在「列印」頁面上選取要使用的印表機,然後輸入所需的任何其他資訊。
- 5. 按一下「列印」。

視文件的組態而定, 按一下「列印」時將執行下列其中一項動作:

- <sup>l</sup> 傳送列印工作到印表機。
- <sup>l</sup> 開啟資料輸入表。

# <span id="page-13-0"></span>適用於管理員

BarTender 在安裝後即可完全運作,但您可以自訂其許多組態設定,以最佳化該應用程式在 列印環境中的使用。身為 BarTender 管理員,您可以管理授權、設定應用程式設定、監視 BarTender 的執行方式,以及以符合公司需求的方式對 BarTender 進行一般性自訂。本節協 助您找到不同的管理設定,以便您可以為列印環境設定 BarTender。

# <span id="page-13-1"></span>管理 *BarTender Licensing Service*

每個安裝的 BarTender 都必須能夠與 BarTender Licensing Service (BLS) 進行通訊, BLS 會監視 印表機使用情況並根據您購買的 BarTender 軟體版本執行授權。BLS 安裝將會是下列其中 一種組態:

- <sup>l</sup> 如果您只執行一個 BarTender,則可以在同一台電腦上安裝 BLS 和 BarTender。
- <sup>l</sup> 如果您在環境中的多台電腦上執行 BarTender,則可以只在一台電腦 (通常是伺服器) 上安裝 BLS,然後讓整個網路中所有已安裝的 BarTender 都存取該伺服器。您還可以 使用此組態安裝單一 *BarTender*。

透過使用 Administration Console 的「授權」區段的屬性頁面, 您可以管理 BarTender Licensing Service 的各個層面。您可以追蹤正在使用的印表機數量和印表機使用趨勢,封鎖不希望 BarTender 使用的印表機,以及將 BLS 設定為在達到印表機限制時傳送電子郵件通知或建 立訊息日誌。在具有多個 BLS 的環境中,您可以建立用於每個 BLS 的印表機群組。

如需設定 BLS 的更多資訊,請參閱 BarTender 說明系統的「[授權](https://help.seagullscientific.com/2022/cht/#../Subsystems/AdminConsole/Content/Licensing_LP.htm)」一節。

# 存取用於設定 BLS 的屬性頁面

- 1. 開啟 Administration Console。若要執行此動作,請在「工具」功能表上按一下 「Administration Console」。或者, 在 Windows 中按一下「開始」, 按一下以展開應用程式 清單中的 BarTender <版本> 資料夾,然後按一下 Administration Console 圖示。
- 2. 在導覽窗格中按一下「授權」以開啟「授權」頁面。
- 3. 展開「授權」節點以存取「印表機使用」、「使用者活動」、「授權設定」和「警訊設定」頁 面。

# <span id="page-14-0"></span>設定 *BarTender System Database*

BarTender System Database 是 BarTender Suite 中應用程式的中央資料儲存區。它包括下列資 料:

- 任何 BarTender 應用程式遇到的事件 (例如錯誤訊息和快顯對話方塊)
- <sup>l</sup> 從 BarTender 傳送的每個列印工作的相關資訊 (例如列印的文件和工作的傳送時間)
- Administration Console 中定義的安全性檢查
- <sup>l</sup> 範本設計和預覽影像 (用於後續重新列印)
- <sup>l</sup> 全域資料欄位
- Librarian 檔案和修訂資訊

安裝 BarTender 時會建立預設的 BarTender System Database。它使用免費的 Microsoft SQL Server Express,但資料庫大小限制為 10 GB。如果您希望多台電腦共用一個集中式資料庫, 或者如果您有一台記錄大量列印工作的電腦,則可能需要使用自己的資料庫伺服器。

安裝 BarTender 後, 可以從 Administration Console 執行 BarTender System Database Setup Wizard。透過使用精靈,您可以建立集中式 System Database,或連線到現有的集中式 System Database。

如需有關如何建立、管理和維護 BarTender System Database 的更多資訊,請參閱 BarTender 說明系統中的「System [Database](https://help.seagullscientific.com/2022/cht/#../Subsystems/AdminConsole/Content/Sys_Database_LP.html)」一節。

# <span id="page-14-1"></span>設定文件和應用程式安全性

BarTender 提供多種安全措施,可幫助您保護文件和規範列印環境。BarTender 中的安全性 是高度可自訂的,從簡單的文件保護到更複雜的使用者權限系統皆可自訂。為幫助您確定 哪種方法最適合您的環境,請參閱《*BarTender* 系統安全性》技術文件,以取得所有可用安全 措施的全面說明。此文件位於下列 Seagull Scientific 網頁上:

<www.seagullscientific.com/tw/resources/white-papers/>

所有 BarTender 安全性設定都屬於下列其中一種類別:

- 應用程式層級安全性 限制某人執行或管理 BarTender 作為應用程式的能力。例如, 當您套用列印模式密碼時,您可以限制使用者修改 BarTender 中每份文件的能力。
- 文件層級安全性- 僅影響單一文件。這些安全性設定與文件一起儲存,因此將文件移 動到另一台電腦不會影響文件的安全性設定。範例包括定義文件密碼或加密文件。

應用程式層級安全性

提供下列應用程式層級安全性方法:

• 列印模式密碼,可以密碼會鎖定 BarTender, 因此如果沒有密碼, 使用者存取 BarTender 設計功能會受到限制。這是設定安全性的最快方法,但也最容易遭到破 解。

#### 定義列印模式密碼

- 1. 在「管理」功能表上按一下「列印模式密碼設定」,以開啟「列印模式密碼設 定」對話方塊。
- 2. 輸入並確認密碼。
- 3. 按一下「確定」。
- <sup>l</sup> 使用者許可權:Administration Console 是 BarTender 的一個附加應用程式。管理員可 以透過此應用程式限制使用者存取 BarTender Suite 中的不同動作。對於 BarTender,管理員可以阻止使用者變更設定、修改文件或列印。

#### 使用 Administration Console 指派權限

- 1. 開啟 Administration Console。若要執行此動作,請在「工具」功能表上按一下 「Administration Console」。或者,在 Windows 中按一下「開始」,按一下以展開 應用程式清單中的 BarTender <版本> 資料夾,然後按一下 Administration Console 圖示。
- 2. 在導覽窗格中按一下「安全性」以開啟「安全性」頁面。
- 3. 按一下以選取「啟用此電腦的安全性」核取方塊(若未選取的話)。
- 4. 展開「安全性」節點,然後在導覽窗格中按一下「使用者許可權」以開啟「使用 者許可權」頁面。
- 5. 在「使用者和群組」窗格的底部按一下「新增」,以開啟「添加使用者或群組」 對話方塊。
- 6. 選取要新增的使用者或群組。您可以透過選取位置或輸入搜尋條件 (例如使 用者名稱或群組名稱) 來篩選清單中的使用者和群組。
- 7. 按一下「確定」以關閉「添加使用者或群組」對話方塊。
- 8. 在「使用者和群組」窗格中,選取新增的使用者或群組,然後按一下以選取 要允許或拒絕的權限的核取方塊。
- 9. 按一下「套用」以套用設定。或者, 按一下「確定」以套用設定並關閉 Administration Console。

文件層級安全性

提供下列文件層級安全性方法:

<sup>l</sup> BarTender 文件密碼:使用「*BarTender* 文件密碼」可保護文件的各個層面,以免不 知道密碼的使用者存取。這些受保護的動作包括開啟文件、修改設計或變更 VBScript。

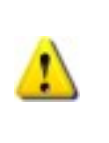

文件密碼遺失後無法復原。這意味著在為文件設定文 件密碼後如果密碼遺失,則可能無法再次使用該文 件。

#### 設定 BarTender 文件密碼

- 1. 開啟要以密碼保護的 BarTender 文件。
- 2. 在「檔案」功能表中按一下「BarTender 文件密碼」,以開啟「BarTender 文件密 碼」對話方塊。
- 3. 輸入並確認密碼。選擇性地指定密碼提示。
- 4. 在「受保護的動作」底下, 按一下以選取要保護的動作的核取方塊。
- 5. 按一下「確定」以關閉對話方塊。
- 文件加密:透過在 Administration Console 中啟用文件加密, 管理員可防止未經授權 的使用者存取不安全的電腦上的加密文件。如果將加密文件移動到其他電腦,則 除非該電腦上也安裝有 Administration Console,並且定義了用於加密文件的相同金 鑰,否則無法開啟該文件。

#### 建立加密金鑰

- 1. 開啟 Administration Console。若要執行此動作,請在「工具」功能表上按一下 「Administration Console」。或者,在 Windows 中按一下「開始」,按一下以展開 應用程式清單中的 BarTender <版本> 資料夾,然後按一下 Administration Console 圖示。
- 2. 在導覽窗格中按一下「安全性」以開啟「安全性」頁面。
- 3. 按一下以選取「啟用此電腦的安全性」核取方塊(若未選取的話)。
- 4. 展開「安全性」節點,然後在導覽窗格中按一下「文件加密」以開啟「文件加 密」頁面。
- 5. 按一下「新增」以開啟「新增文件加密密鑰」對話方塊。
- 6. 輸入所需金鑰及加密金鑰的使用者易記名稱。選擇性地輸入要與金鑰建立 關聯的任何註解。
- 7. 按一下「確定」以關閉對話方塊。
- 8. 若要在儲存時自動加密 BarTender 中的所有文件,請按一下以選取「儲存時 加密文件」核取方塊,然後從「加密金鑰名稱」清單中選取所需的加密金鑰。
- 9. 按一下「套用」以套用設定。或者, 按一下「確定」以套用設定並關閉 Administration Console。

#### 加密現有文件

- 1. 開啟 Administration Console。若要執行此動作,請在「工具」功能表上按一下 「Administration Console」。或者, 在 Windows 中按一下「開始」, 按一下以展開 應用程式清單中的 BarTender <版本> 資料夾,然後按一下 Administration Console 圖示。
- 2. 在導覽窗格中按一下「安全性」以開啟「安全性」頁面。
- 3. 按一下以選取「啟用此電腦的安全性」核取方塊(若未選取的話)。
- 4. 展開「安全性」節點,然後在導覽窗格中按一下「文件加密」以開啟「文件加 密」頁面。
- 5. 在「文件加密」頁面的底部, 按一下「Document Encryptor」連結, 以開啟 「BarTender Document Encryptor」對話方塊。
- 6. 按一下「新增」以開啟 Windows 檔案總管。
- 7. 瀏覽並選取所需的文件,然後按一下「開啟」。
- 8. 在「BarTender 文件」窗格中,選取要加密的文件。
- 9. 在「新加密金鑰名稱」清單中, 按一下所需的加密金鑰。
- 10. 按一下「使用新金鑰加密所選文件」。
- 11. 按一下「關閉」以關閉「Document Encryptor」對話方塊。
- 12. 按一下「套用」以套用設定。或者,按一下「確定」以套用設定並關閉 Administration Console。

# <span id="page-17-0"></span>變更語言

BarTender 提供 20 多種語言版本,並提供下列語言之間使用者介面的隨選切換:

中文 (簡體和繁體)、捷克文、丹麥文、荷蘭文、英文、芬蘭文、法文、德文、意大利文、日 文、韓文、挪威文、波蘭文、葡萄牙文 (歐洲和巴西)、俄文、西班牙文、瑞典文、泰文、土 耳其文

#### 變更使用者介面的語言

- 1. 在「工具」功能表上按一下「使用者喜好設定」,以開啟「使用者喜好設定」對話方塊。
- 2. 按一下「區域設定」索引標籤。
- 3. 在「語言」清單中選取所需的語言。
- 4. 按一下「確定」以套用設定並關閉對話方塊。
- 5. 重新啟動 BarTender。

# <span id="page-18-0"></span>管理 *BarTender* 檔案和資料夾

身為管理員,您可以指定 BarTender 儲存特定應用程式檔案的位置。您還可以設定 BarTender 儲存和擷取文件、影像及指令碼的預設目錄。Administration Console 中的「檔案位 置」頁面定義所有這些位置,無論檔案是位於本機電腦、網路上的某個位置,還是儲存在 Librarian 中。

# 設定預設檔案位置

- 1. 開啟 Administration Console。若要執行此動作,請在「工具」功能表上按一下 「Administration Console」。或者, 在 Windows 中按一下「開始」, 按一下以展開應用程式 清單中的 BarTender <版本> 資料夾,然後按一下 Administration Console 圖示。
- 2. 在導覽窗格中按一下「檔案位置」以開啟「檔案位置」頁面。
- 3. 找到並選取要設定的資料夾或檔案位置。
- 4. 按一下「變更位置」。
- 5. 在「瀏覽資料夾」對話方塊中,瀏覽至您希望 BarTender 儲存和/或擷取檔案的目錄。對 於設定檔案,還要輸入設定檔案的檔案名稱。
- 6. 按一下「確定」以關閉「瀏覽資料來」對話方塊。
- 7. 按一下「套用」以套用設定。或者,按一下「確定」以套用設定並關閉 Administration Console。

可以在已安裝的 BarTender 執行個體之間傳輸所有已定義的位置。若要將目前位置儲存在 XML 檔案中,請選取「匯出設定」,然後瀏覽至所需的目的地目錄。儲存 XML 檔案後,可以使 用「匯入設定」選項,將檔案載入到另一個 BarTender 執行個體中。

#### 使用 Librarian

使用 Librarian 將檔案儲存在集中式資料庫中,而不是各種硬碟機上的鬆散資料庫中,方 便您更容易追蹤和管理檔案。檔案簽入和簽出程序可防止使用者覆寫彼此的變更。您 可以使用版本控制來保留檔案的所有先前版本的副本,這樣不僅可以有一份檔案變更 歷史記錄 (變更者、變更內容和時間),而且您還可以擷取先前版本的實際副本,甚至還 可以視需要回復到舊版本。您可以在 Administration Console 中指定安全性設定,以控制 哪些使用者可以存取 Librarian 中的檔案,以及他們可以對檔案執行的操作。

如需更多資訊,請參閱 BarTender 說明系統的「[Librarian](https://help.seagullscientific.com/2022/cht/#../Subsystems/Librarian/Content/LibrarianOverview.html)」一節。

# <span id="page-18-1"></span>記錄應用程式訊息

使用 BarTender 時,有時會看到與資訊、警告或錯誤相關的應用程式訊息。BarTender 可以將 這些訊息記錄到 BarTender System Database 和/或文字檔案中。這些訊息的範例包括下列內 容:

要儲存對文件 [documentName.btw] 的變更嗎?

沒有資料來源設定為序列化 您指定了許多序列化範本,但沒有任何物件的資料來源是設定為序列化。若要為物件啟用序列化,請參閱物件屬性 對話方塊。

您的印表機不支援此文件中指定的頁面大小。在調整頁面大小設定之前,您將無法列印。 您可以使用最接近的設定自動調整頁面大小設定,或者您可以稍後使用「頁面設定」對話方塊自行解決問題。

其中一些訊息僅供參考,而其他訊息則會要求您對文件進行某種程度的修改。記錄訊息時 BarTender 還會儲存訊息的相關資訊,例如,發生的時間、使用者的回應、訊息嚴重性以及 正在使用的電腦。您可以在日後檢視和稽核這些日誌,以評估 BarTender 的執行方式,或識 別應用程式中的常見使用者錯誤。

#### 將應用程式訊息記錄到 BarTender System Database

- 1. 在「管理」功能表中按一下「日誌設定」,以開啟「日誌設定」對話方塊。
- 2. 按一下以選取「將訊息記錄到 System Database」核取方塊。
- 3. 按一下「嚴重性程度」清單以選取想要記錄的訊息的嚴重性等級。
	- 若要手動選取要記錄的訊息,請按一下「嚴重性程度」清單中的「自訂」,然後按 一下「選擇」以開啟「選取訊息」對話方塊。按一下以選取所需訊息的核取方塊, 然後按一下「確定」以關閉對話方塊。
- 4. 按一下「確定」以關閉「日誌設定」對話方塊。

您可以使用 History Explorer (歷史記錄瀏覽器) 檢視記錄到 BarTender System Database 的所有 訊息,History Explorer 是 BarTender Suite 中包含的附加應用程式之一。

#### 將應用程式訊息記錄到文字檔案

- 1. 在「管理」功能表中按一下「日誌設定」,以開啟「日誌設定」對話方塊。
- 2. 按一下以選取「將訊息記錄至文字檔案」核取方塊。
- 3. 按一下「設定」以開啟「日誌檔訊息設定」對話方塊。
- 4. 透過在「日誌檔資料夾」欄位中輸入位置,指定要儲存日誌檔案的資料夾位置。或者, 按一下「瀏覽」以選取資料來位置。
- 5. 若要手動選取要記錄的訊息,請按一下「選取」以開啟「選取訊息」對話方塊。按一下 以選取所需訊息的核取方塊,然後按一下「確定」以返回「日誌檔訊息設定」對話方 塊。
- 6. 按一下「確定」以關閉「日誌檔訊息設定」對話方塊。
- 7. 按一下「確定」以關閉「日誌設定」對話方塊。

您可以隨時在「日誌檔訊息設定」對話方塊中檢視訊息日誌,或者瀏覽至儲存日誌檔案的位 置以檢視訊息日誌。

# <span id="page-20-0"></span>傳送電子郵件警訊

您可以設定當 BarTender 產生錯誤、警告和資訊訊息時要傳送的電子郵件警訊通知。電子郵 件警訊通知包含下列資訊:

- 日期
- <sup>l</sup> 時間
- <sup>l</sup> 訊息編號
- <sup>l</sup> 訊息類型
- <sup>l</sup> 訊息類別
- <sup>l</sup> 回覆訊息
- <sup>l</sup> 訊息內文

設定這些警訊時,可以指定下列其中一種傳送格式:

- <sup>l</sup> 文字報表:每一個訊息區段會顯示為單獨的行。
- 以 Tab 分隔:每一個訊息區段會以定位字元 (Tab) 分隔。
- 以逗點分隔:每一個訊息區段會以逗點分隔。
- 以單引號以及逗點分隔:每一個訊息區段會以引號括住並以逗點分隔。

若要接收警訊,請使用「警訊設定」對話方塊來設定外寄郵件伺服器並指定一或多個收件 者。

#### 設定電子郵件警訊

- 1. 在「管理」功能表上按一下「警訊設定」,以開啟「警訊設定」對話方塊。
- 2. 按一下「電子郵件」索引標籤,以選取「啟用電子郵件」核取方塊。
- 3. 針對「郵件系統」,選取您想要用來傳送訊息的電子郵件通訊協定。
- 4. 按一下「設定」以設定外寄郵件伺服器並輸入認證,然後按一下「確定」以返回「警訊設 定」對話方塊。
- 5. 在「收件者」欄位上輸入一個收件者或以分號分隔的多個收件者的電子郵件地址。
- 6. 針對「輸出類型」,選取您想要使用的傳送格式。
- 7. 若要手動選取觸發通知的訊息,請按一下「選擇訊息」以開啟「選取訊息**:**電郵警訊」 對話方塊。
- 8. 按一下以選取要觸發通知的訊息的核取方塊,然後再按一下「確定」以返回「警訊設 定」對話方塊。
- 9. 按一下「確定」以關閉「警訊設定」對話方塊。

# <span id="page-21-0"></span>相關文件

# 技術文件

- <sup>l</sup> *BarTender* 系統安全性
- <sup>l</sup> 了解 *BarTender System Database*
- <sup>l</sup> *BarTender Administration Console*
- <sup>l</sup> *BarTender 2021 Librarian*
- <sup>l</sup> *BarTender 2022 Print Portal*

若要檢視及下載技術文件,請造訪:

<www.seagullscientific.com/tw/resources/white-papers/>

# 其他資源

- BarTender 軟體網站 <https://www.seagullscientific.com/tw/>
- BarTender 支援中心 <https://support.seagullscientific.com/hc/zh-tw>
- BarTender 線上說明系統 <https://help.seagullscientific.com/2022/cht/>

© 2022 Seagull Scientific, Inc. BarTender, BarTender Cloud, Intelligent Templates, Drivers by Seagull, the BarTender logo, the BarTender Cloud logo, and the Drivers by Seagull logo are trademarks or registered trademarks of Seagull Scientific, Inc. All other trademarks are the property of their respective owners.

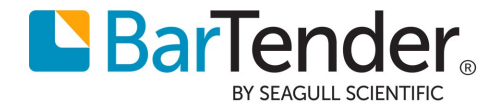